## 2 事業者登録からシステムログインまで

【既に難病指定医療機関のオンライン申請を行っている場合】 難病指定医療機関のオンライン申請の際に作成したアカウントを、難病指定医のオンライ ン申請に使用することができます。

2-1 事業者登録

①埼玉県事業者申請ポータルにアクセスしてください。 URL:<https://saitamapref.service-now.com/csm>

②「ログイン」をクリックしてください。

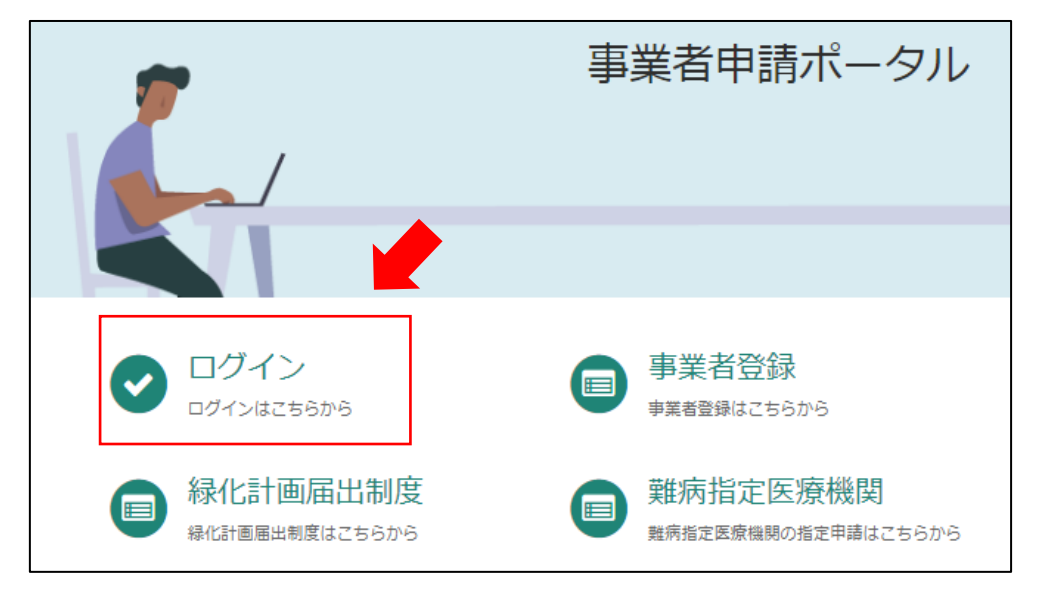

②難病指定医療機関のオンライン申請を行う際に設定したユーザー名とパスワードを入力 してください。(ユーザー名・パスワードを忘れた場合は 3~5 頁を参照。)

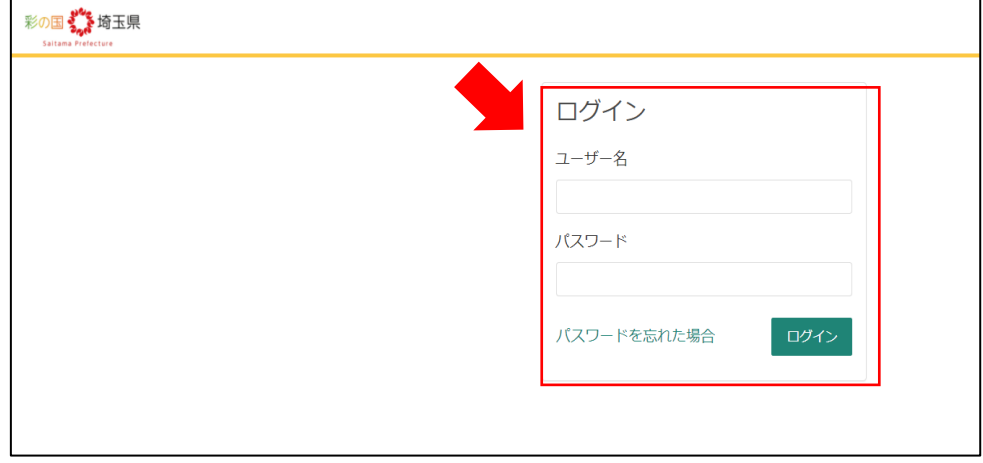

なお、複数の医師が所属している医療機関については、医師 1 人 1 人に対して事業者登録 を行う必要はございません。医療機関として1つのアカウントを作成してください。 (以下の図を参照)

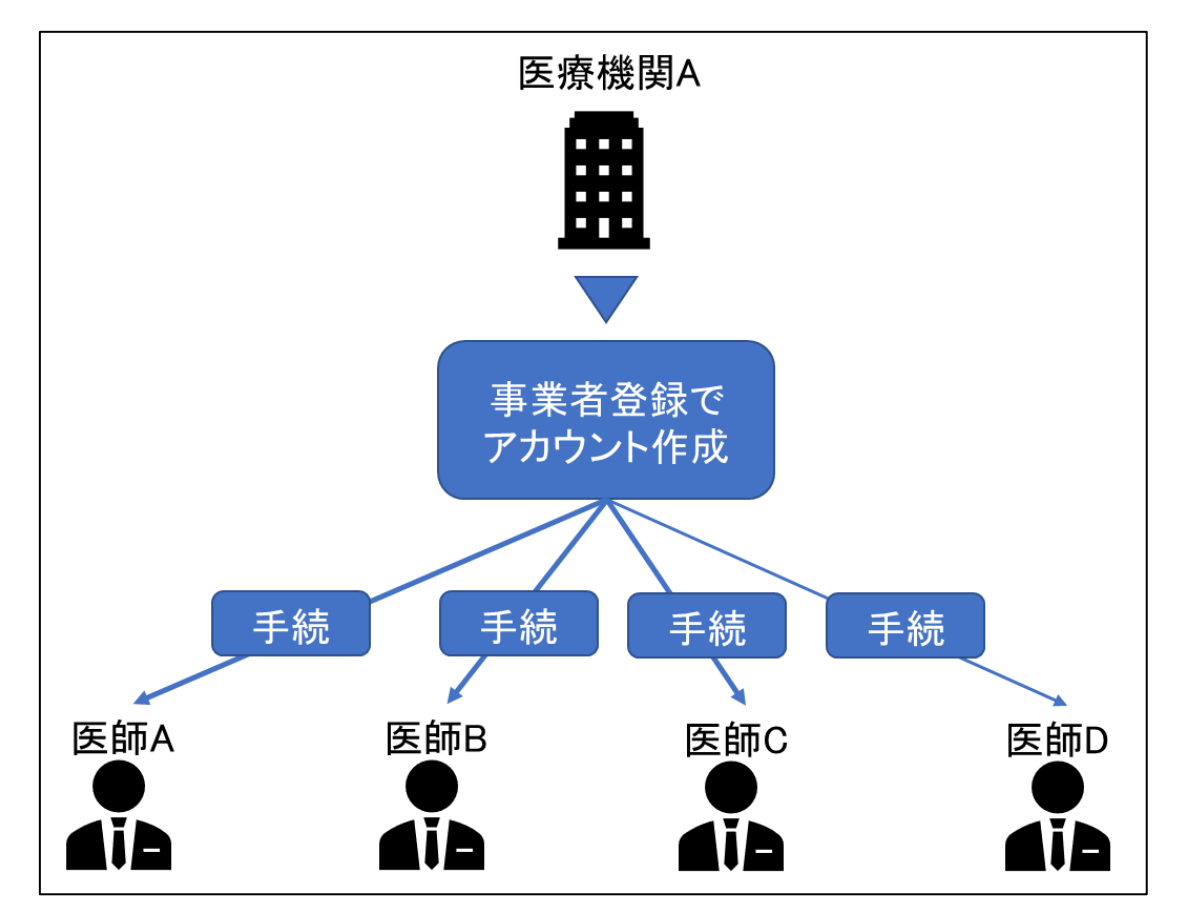

## 2-2 ユーザー名、パスワードを忘れてしまった場合

## ①「パスワードを忘れた場合」をクリックしてください。

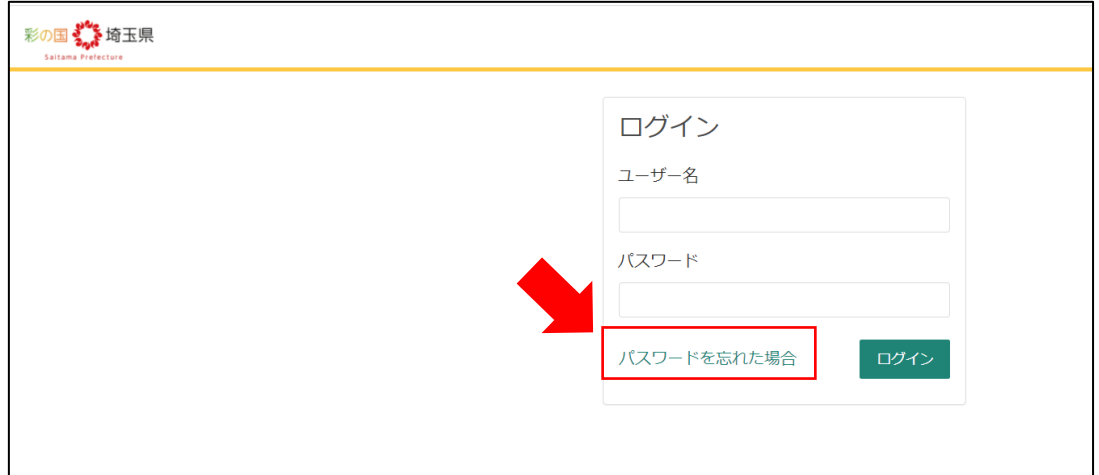

②メールアドレスを入力し、「次へ」をクリックしてください。

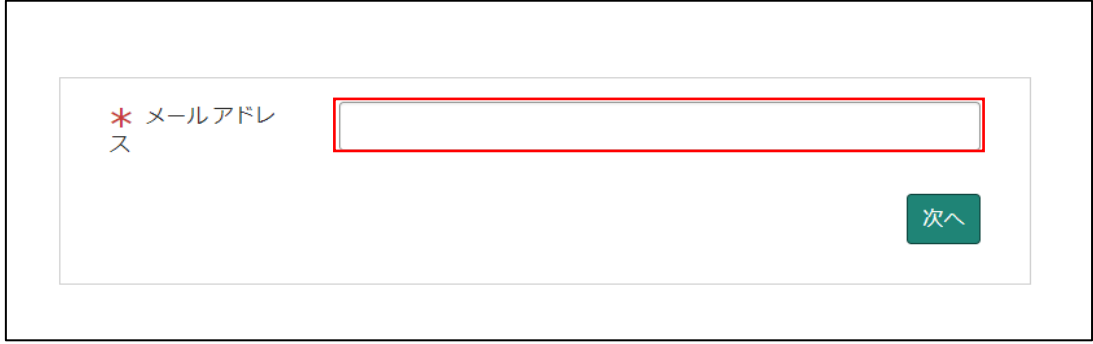

③「検証コードの送信」をクリックしてください。

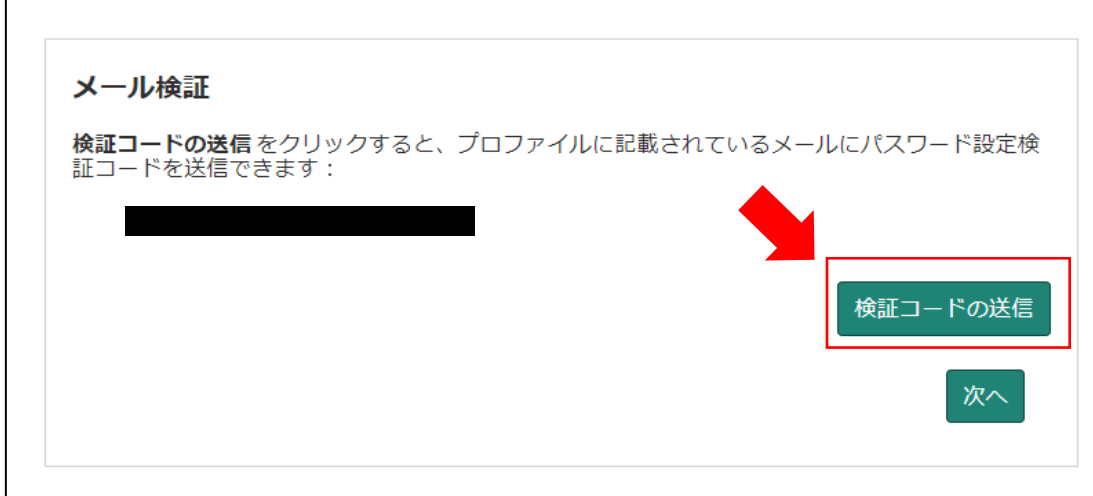

④検証コードが記載されたメールが届きます。

メールに記載された数字を入力し、「次へ」をクリックしてください。

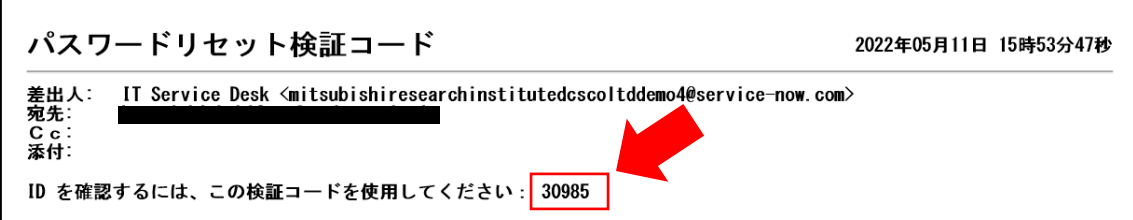

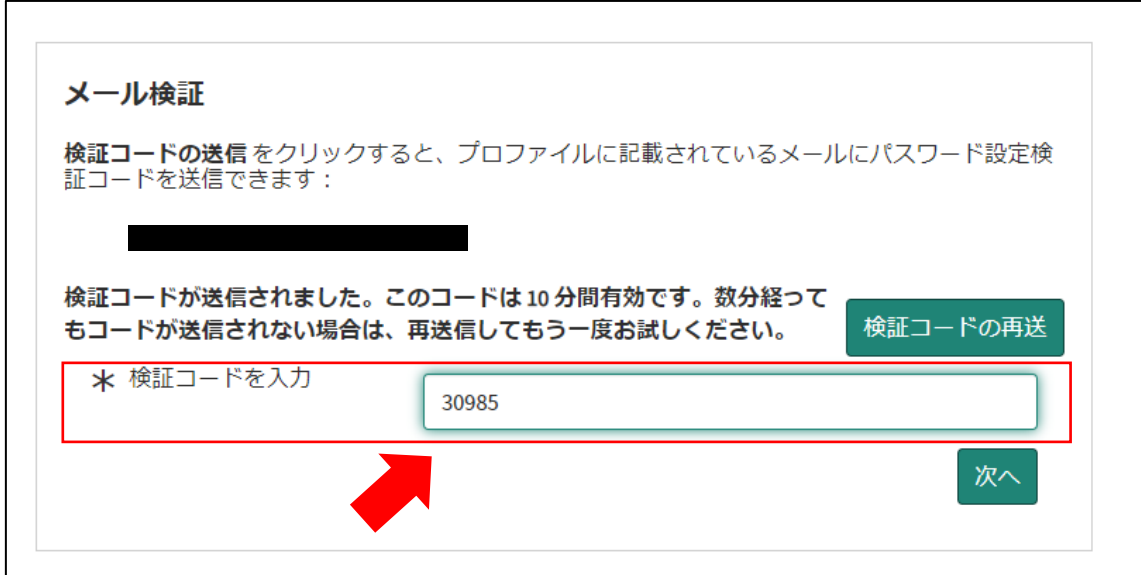

⑤パスワードを再設定するリンクが張られたメールが届きます。

「パスワード設定」をクリックしてください。

※ユーザー名はメール冒頭に記載されています。

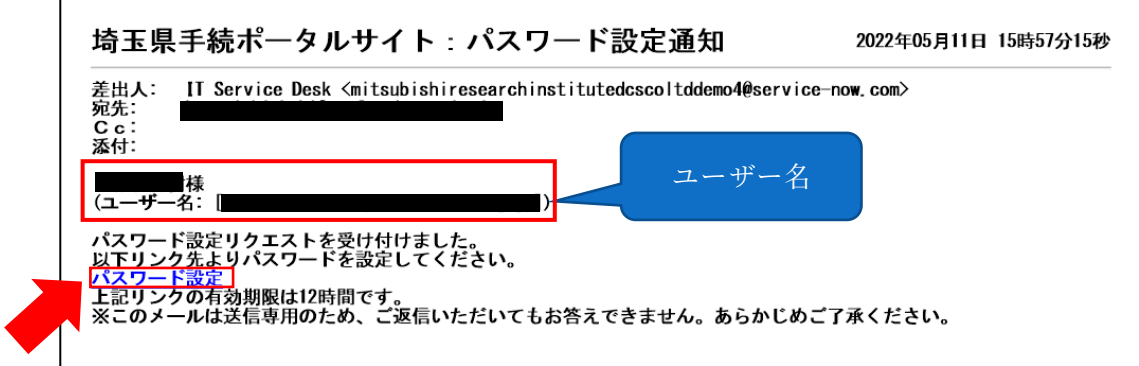

⑥「新しいパスワード」に、再設定するパスワードを入力し、「パスワードの設定」をクリ ックしてください。

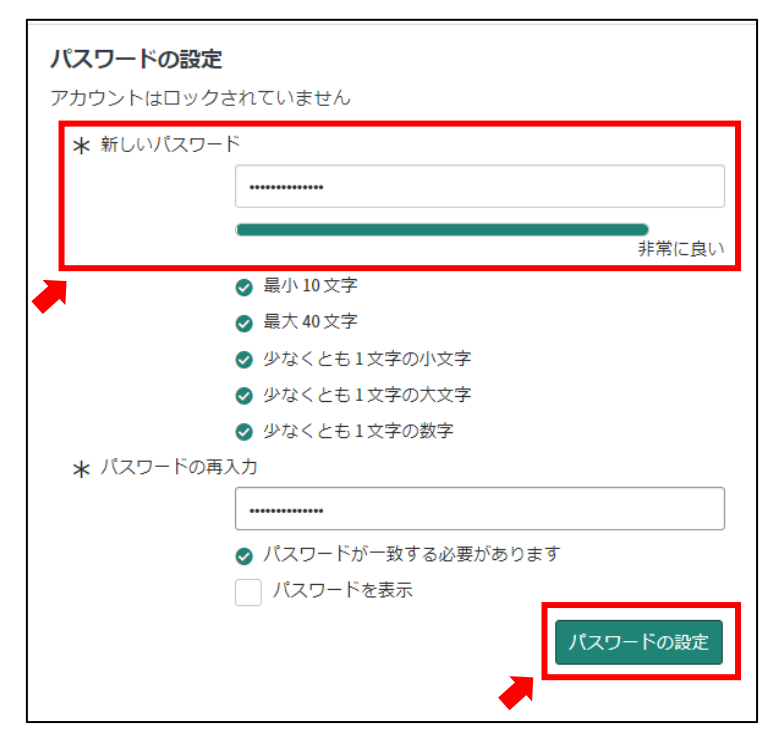